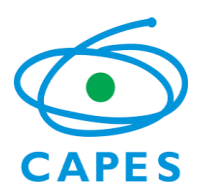

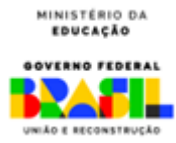

**Diretoria de Programas e Bolsas no País – DPB Coordenação-Geral de Fomento a Ações Estratégicas Coordenação de Fomento a Ações Emergenciais Chamada INCT nº 58/2022**

# **Manual do Coordenador de Projeto para implementação de Bolsas Capes no SCBA**

## **Chamada INCT nº 58/2022 – Acordo CAPES/CNPq**

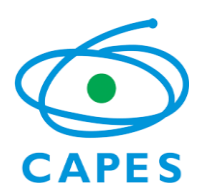

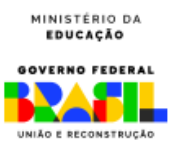

## **Sumário**

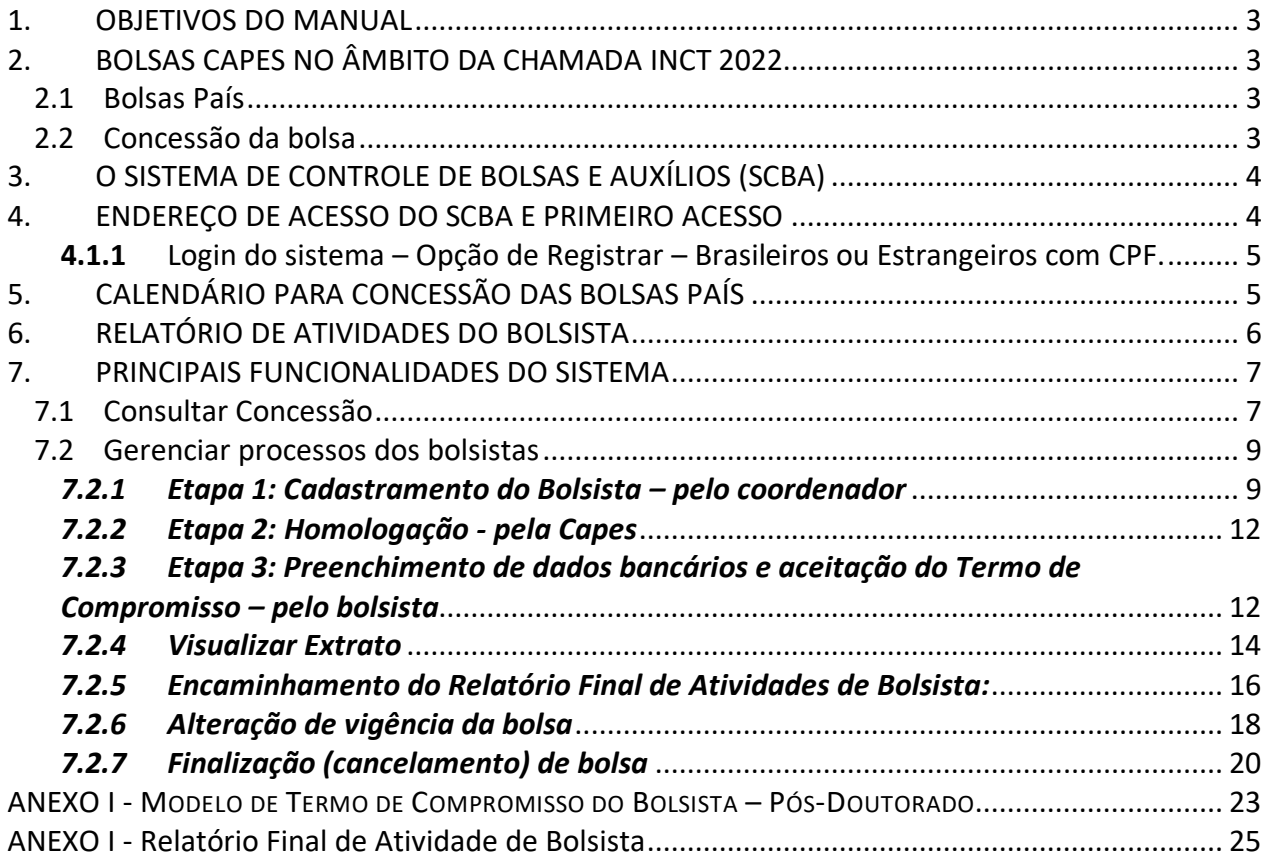

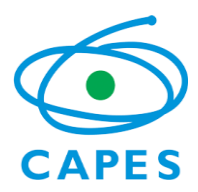

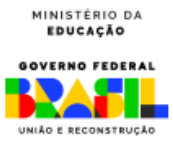

## **Manual do Coordenador**

Senhores (as) Coordenadores (as),

Este documento trata dos procedimentos para implementação de bolsas no âmbito da Chamada INCT nº 58/2022- Acordo CAPES/CNPq**.**

Aqui, estão especificados os procedimentos para gerenciamento da bolsa de seus projetos no Sistema de Controle de Bolsas e Auxílios (SCBA), da Capes.

Aproveitamos a oportunidade para solicitar, ainda, que durante a vigência do Projeto, todo contato referente a bolsas seja mantido diretamente entre o Coordenador e a área técnica da CFAE/Capes, por meio do sistema **Linha Direta** ou pelo e-mail: **inct.2022@capes.gov.br**.

Estamos à disposição.

Atenciosamente, Equipe da Coordenação de Fomento a Ações Emergenciais -CFAE

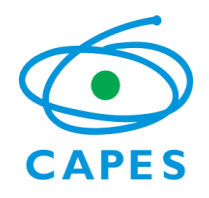

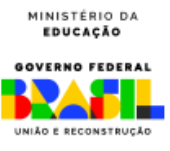

## <span id="page-3-0"></span>**1. OBJETIVOS DO MANUAL**

- Descrever as funcionalidades do Sistema de Controle de Bolsas e Auxílios (SCBA), possibilitando ao Coordenador fazer a gestão da sua concessão e o cadastramento direto de bolsistas neste sistema e
- Esclarecer aspectos relevantes sobre as modalidades de bolsas concedidas pela Capes, no âmbito da Chamada INCT nº 58/2022 – Acordo CAPES/CNPq.

## <span id="page-3-1"></span>**2. BOLSAS CAPES NO ÂMBITO DA CHAMADA INCT 2022 – Acordo CAPES/CNPq.**

#### <span id="page-3-2"></span>**2.1 Bolsas País**

Para a Chamada nº 58/2022, a Capes apoia o financiamento da modalidade de Pós-Doutorado no País, conforme características apresentadas no quadro abaixo:

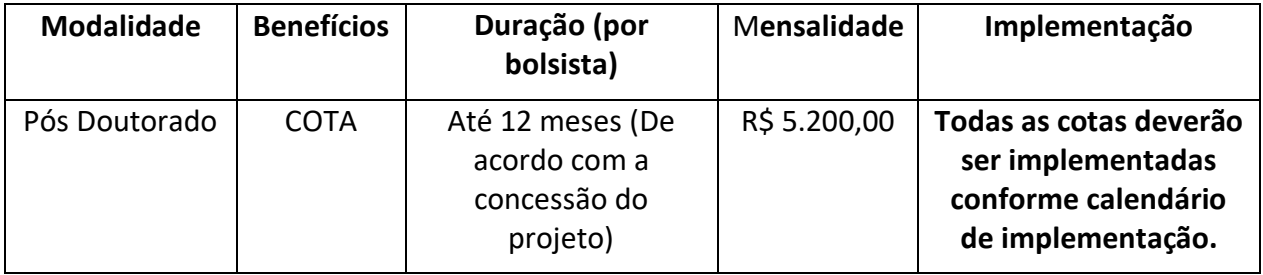

Ressalta-se que tais bolsas serão concedidas via o **Sistema de Controle de Bolsas e Auxílios** (SCBA), conforme estabelecido na coluna de "implementação" do quadro anterior.

O cadastro do candidato ao benefício é feito pelo próprio Coordenador e, após aprovação da CAPES, o bolsista assinará o **Termo de Aceite** referente à modalidade de bolsa concedida no SCBA (O modelo de Termo de Aceite consta no **Anexos I** para consulta).

## <span id="page-3-3"></span>**2.2 Concessão da bolsa**

A concessão de bolsa no SCBA possui 3 (três) etapas, necessariamente, nesta ordem:

- 1. Cadastramento do beneficiário (bolsista) no SCBA, pelo Coordenador do Projeto;
- 2. Homologação pela área técnica da Capes e
- 3. Preenchimento dos dados bancários e aceitação do Termo de Compromisso pelo beneficiário (bolsista) no SCBA.

O calendário anual será divulgado pela Coordenação de Fomento a Ações Emergenciais assim que se der a liberação do projeto no SCBA.

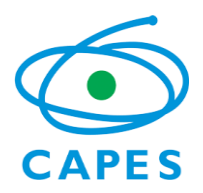

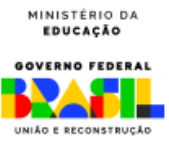

## <span id="page-4-0"></span>**3. O SISTEMA DE CONTROLE DE BOLSAS E AUXÍLIOS (SCBA)**

O SCBA é o sistema que permite acompanhar e gerenciar os pagamentos de bolsas efetuados pela Capes. Na sua estrutura, há um processo de CONCESSÃO que descreve o projeto, indica o quantitativo de bolsas concedidas, o bolsista vinculado à concessão, entre outras informações.

## <span id="page-4-1"></span>**4. ENDEREÇO DE ACESSO DO SCBA E PRIMEIRO ACESSO**

Endereço para acesso ao SCBA: [http://scba.capes.gov.br/scba.](http://scba.capes.gov.br/scba) A Capes recomenda que o sistema seja acessado por meio do **Google Chrome**.

Quando do primeiro acesso ao SCBA, e caso o Coordenador não possua senha deste sistema da Capes, deverá clicar em "*Registre-se*" e seguir os passos solicitados para liberação de acesso.

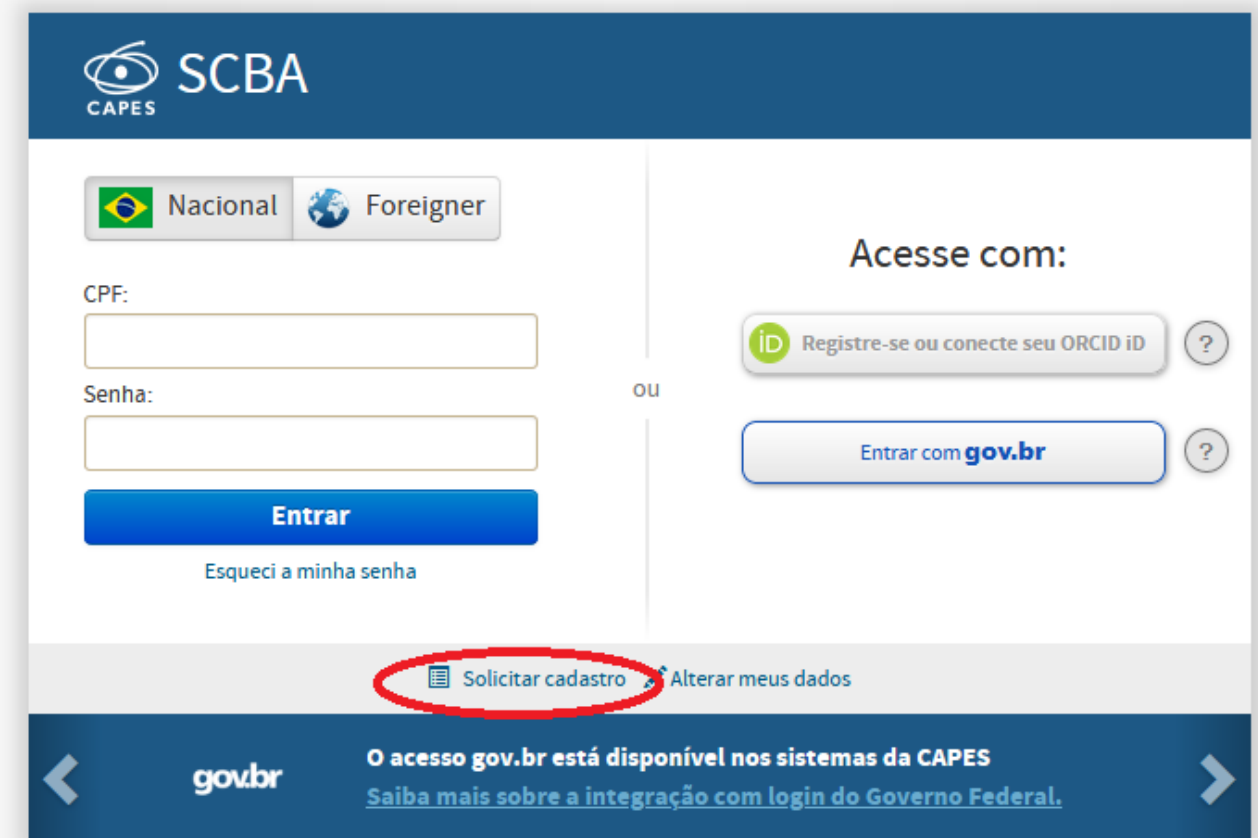

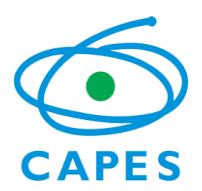

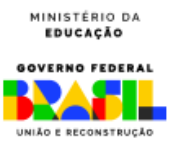

<span id="page-5-0"></span>**4.1.1** Login do sistema – Opção de Registrar – Brasileiros ou Estrangeiros com CPF.

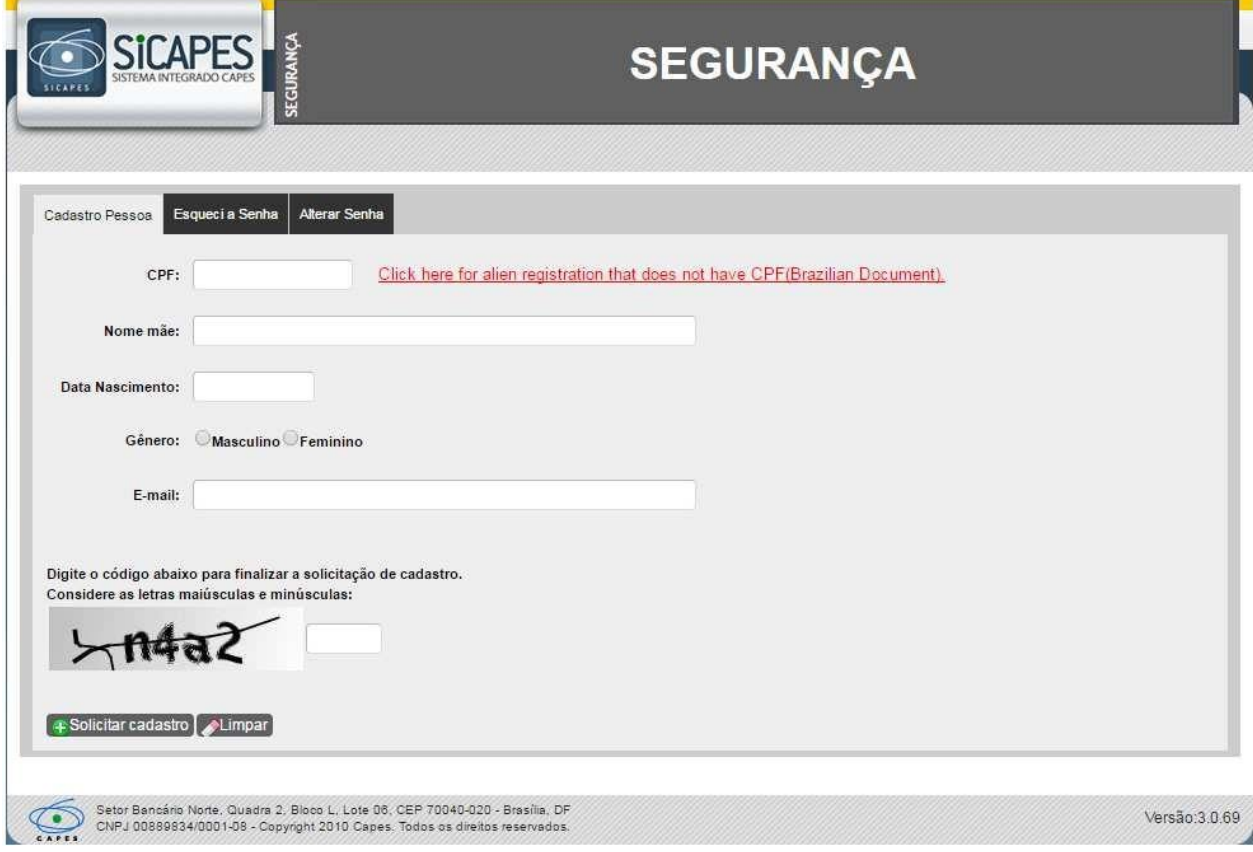

Ao informar os dados do CPF, o sistema verificará se os dados informados como data de

nascimento e nome da Mãe estão de acordo com os dados cadastrados na Receita Federal.

## <span id="page-5-1"></span>**5. CALENDÁRIO PARA CONCESSÃO DAS BOLSAS PAÍS**

A concessão de bolsa no SCBA possui 3 (três) etapas, necessariamente, nesta ordem:

- 4. Cadastramento do beneficiário (bolsista) no SCBA, pelo Coordenador (a) do Projeto;
- 5. Homologação pela área técnica da Capes e
- 6. Preenchimento dos dados bancários e aceitação do Termo de Compromisso pelo beneficiário (bolsista) no SCBA.

**Cada etapa** deverá ser executada no prazo abaixo estipulado para que a bolsa seja incluída na Folha de Pagamentos do mês de início previsto para ela.

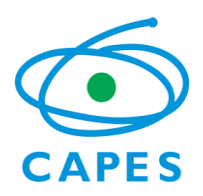

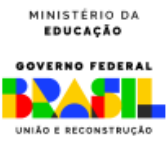

## **Etapa 1: Cadastramento do beneficiário (bolsista) pelo Coordenador (a) do projeto**

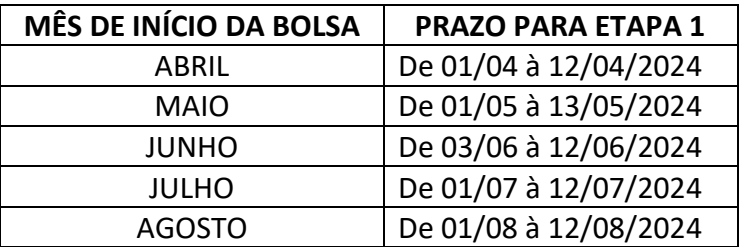

## **Etapa 2: Homologação pela área técnica da Capes**

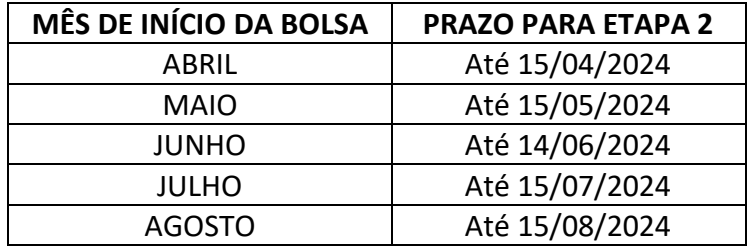

**Etapa 3: Preenchimento dos dados bancários e aceitação do Termo de Compromisso pelo beneficiário (bolsista) no SCBA**

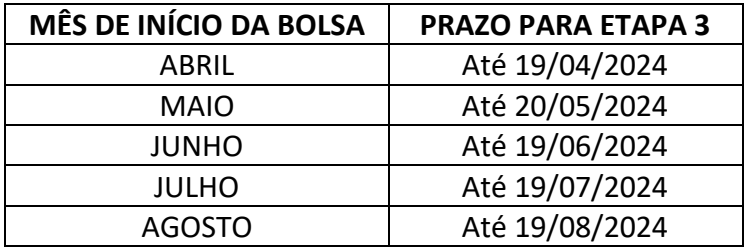

• Não realizamos cadastramento retroativo, caso o candidato a bolsa não dê o aceite dentro do prazo estipulado, o início da bolsa será alterado para o mês seguinte (se estiver dentro do calendário);

• Possíveis ocorrências nos processos dos beneficiários, só poderão ser registradas no SCBA, do 1º dia útil do mês corrente, até a data da etapa 3 do cadastramento de bolsa, mencionada acima.

## <span id="page-6-0"></span>**6. RELATÓRIO DE ATIVIDADES DO BOLSISTA**

Todo bolsista deverá elaborar, em até 30 (trinta) dias, após o término de sua bolsa, o Relatório de Atividades do Bolsista, conforme modelo (**Anexo I**). O Relatório deverá ser assinado pelo bolsista e pelo coordenador. O envio deverá ser feito pelo próprio bolsista, via SCBA.

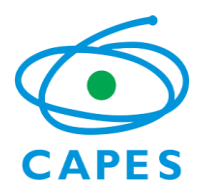

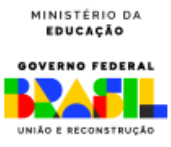

#### <span id="page-7-0"></span>**7. PRINCIPAIS FUNCIONALIDADES DO SISTEMA**

#### <span id="page-7-1"></span>**7.1 Consultar Concessão**

Nesta funcionalidade, o usuário pode detalhar as informações da concessão, tais como: participantes da Concessão, cota de bolsa concedida, lista de beneficiário (bolsista), membros, documentos e ocorrências do projeto.

Os passos para executar a funcionalidade são:

- 1. Acessar o SCBA<http://scba.capes.gov.br/scba> >> Digitar CPF e Senha >> Clicar no botão "Entrar"
- 2. Ao entrar no sistema, a primeira tela já apresenta campos de busca da Concessão.
- 3. Selecionar os filtros desejados e clicar no botão "Pesquisar" (**Dica:** deixar todos os campos em branco e somente clicar em "Pesquisar" ou escolher o Programa CAPES **"INCT"** e o edital "INCT 2022", e clicar em "Pesquisar")

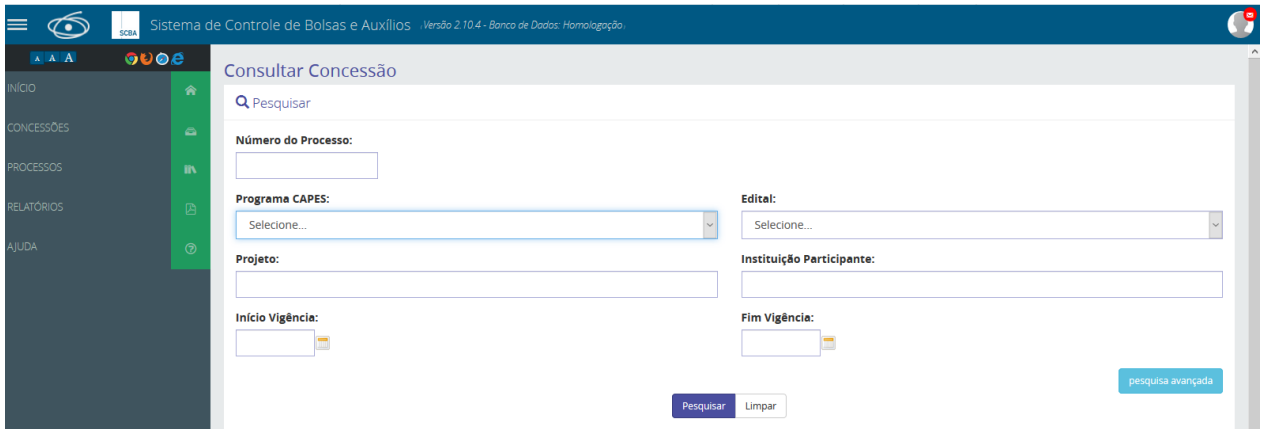

4. O sistema apresentará logo abaixo a lista de processos de CONCESSÃO que o usuário possui ou ao qual está vinculado na Capes.

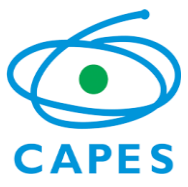

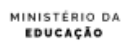

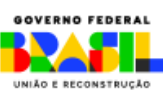

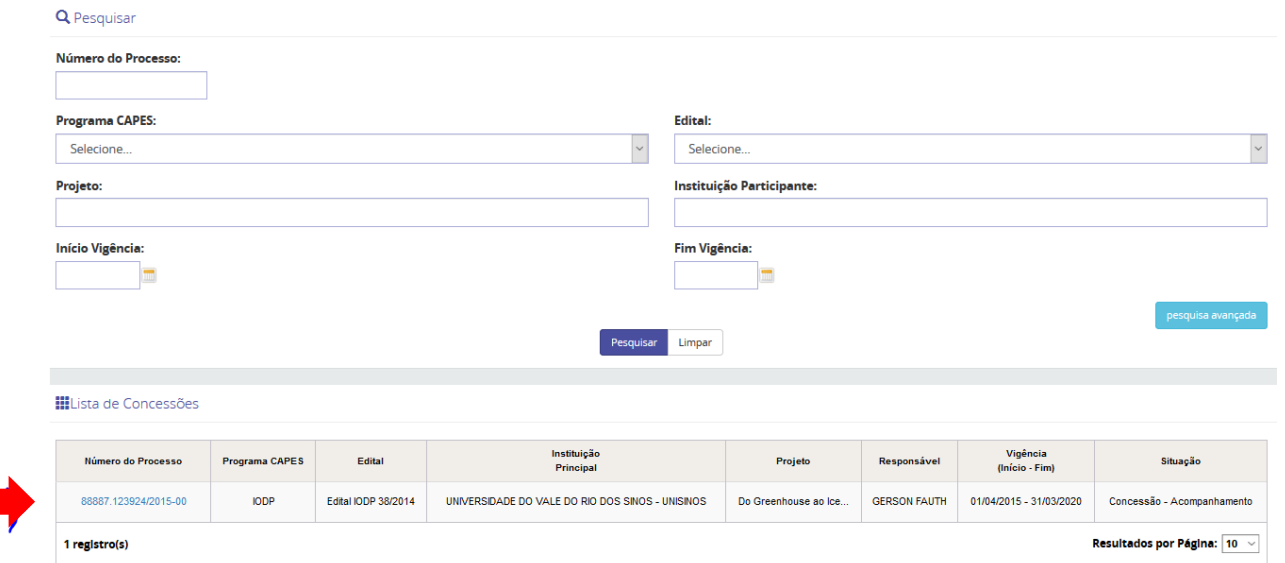

- 5. Clicar no número do processo desejado.
- 6. O sistema detalha a concessão selecionada.

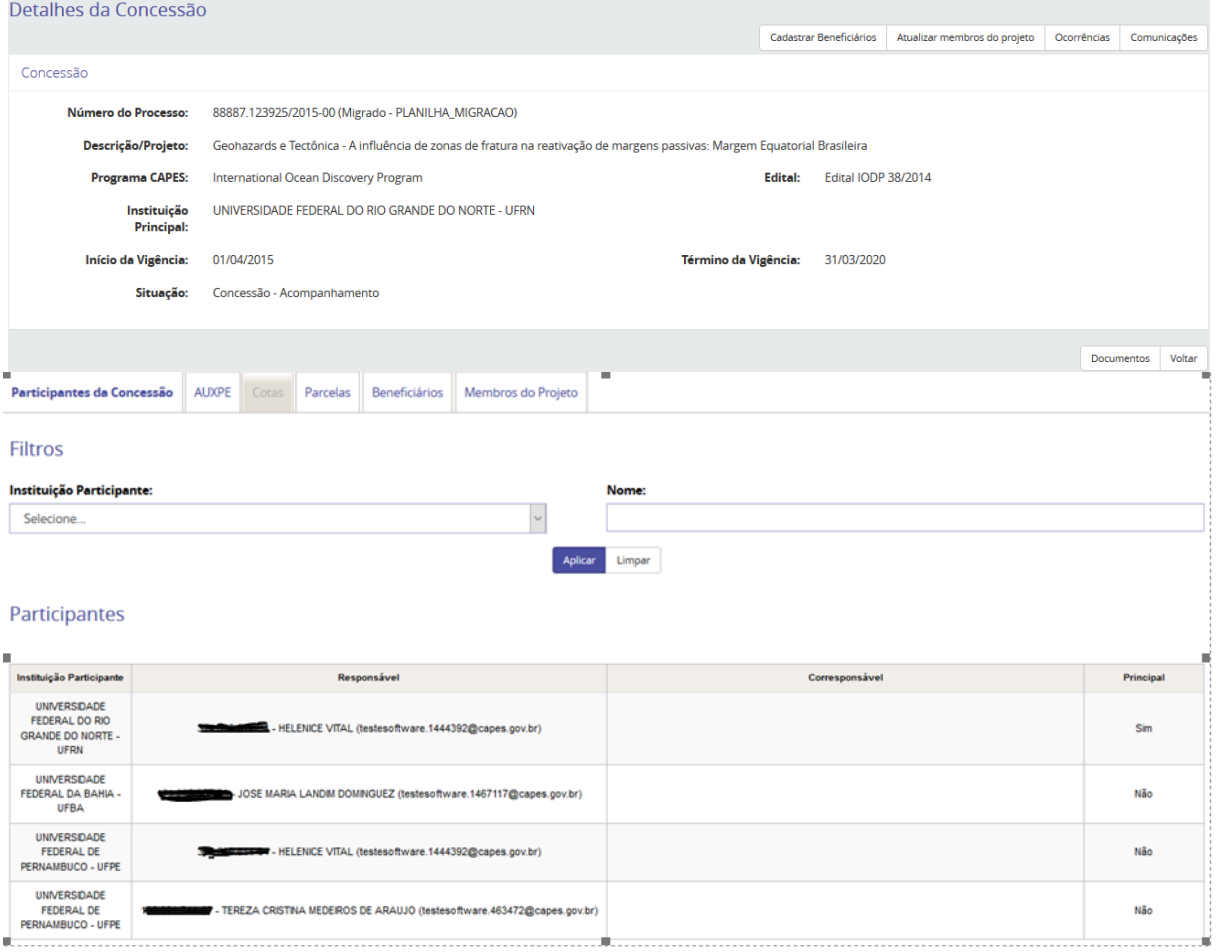

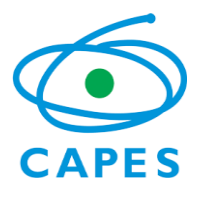

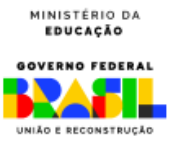

- 7. Selecionar a informação que lhe interessa através das abas e botões:
	- o **Aba "Participantes da Concessão"**: Visualizar IES participantes da concessão;
	- o **Aba "COTA"**: Modalidade e Quantidade de cota de bolsa concedida por coordenador;
	- o **Aba "Beneficiários"**: Lista de beneficiário (bolsista vinculado ao projeto);
	- o **Aba "Membros do Projeto"**: Membros cadastrados do projeto;
	- o **Botão "Documentos":** Documentos anexados ao processo;
	- o **Botão "Ocorrência":** Tem a função de gerar ocorrências (solicitações) específicas que o coordenador tenha em relação ao seu processo e que demandarão análise por parte da Capes;
	- o **Botão "Cadastrar Beneficiários"**: funcionalidade para cadastramento de novos bolsistas (detalhamento mais adiante neste Manual);
	- o **Botão "Atualizar membros do projeto"**: funcionalidade para incluir ou retirar membros do projeto ao longo de sua execução;
	- o **Botão "Comunicações"**: funcionalidade que liga ao Sistema Linha Direta, por onde o coordenador pode se comunicar com a Capes e deixar registradas todas as suas mensagens e respostas da Capes.

## <span id="page-9-0"></span>**7.2 Gerenciar processos dos bolsistas**

#### <span id="page-9-1"></span>*7.2.1 Etapa 1: Cadastramento do Bolsista – pelo coordenador*

O coordenador do Projeto é o responsável por cadastrar os bolsistas do seu projeto dentro do limite de cota concedida.

Os passos para executar a funcionalidade são:

- 1. Realizar a consulta do processo de CONCESSÃO conforme **item 8.1** deste manual.
- 2. Clicar no botão "Cadastrar Beneficiários" (no canto superior à direita da tela)

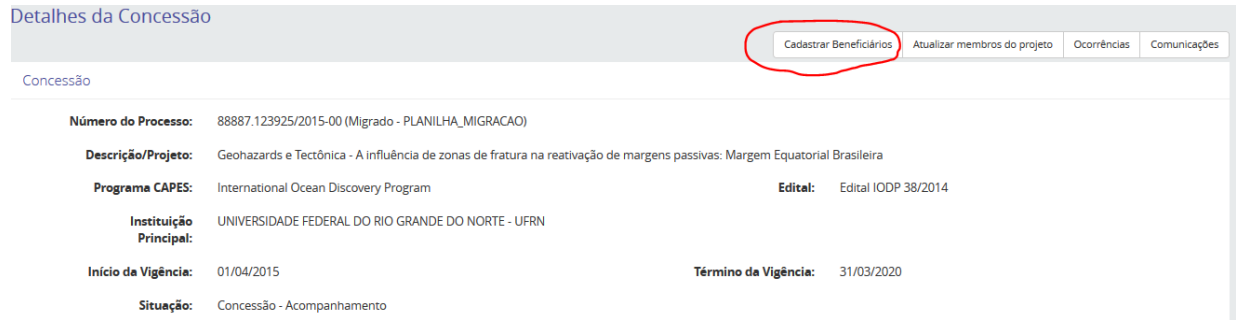

3. O sistema apresentará o combo "Participante da Instituição". O coordenador-geral deverá escolher a qual IES e coordenador ao qual o bolsista deverá estar vinculado.

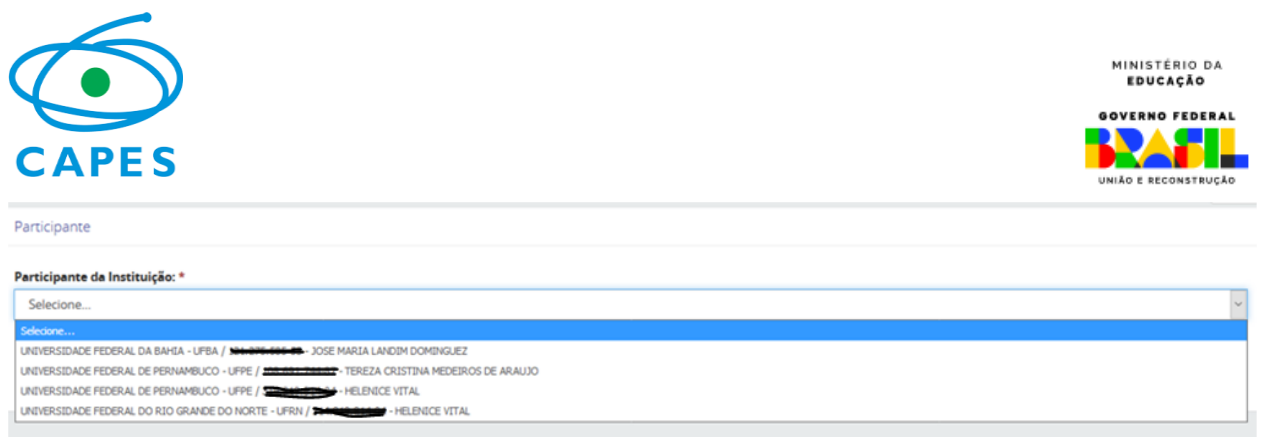

3.1. **Para bolsas de Pós-Doutorado**: selecionar a opção "Sem vínculo".

**Obs.:** É importante que o candidato à bolsa de pós-doutorado esteja, na Plataforma Sucupira, com a situação de "Titulado" no doutorado. O Coordenador do projeto deve certificar-se disso, junto à Coordenação do PPG, em que o candidato cursou o Doutorado.

4. Selecionando, por exemplo, "Discente de qualquer IES (Plataforma Sucupira)", o sistema então solicitará a "IES do Discente". Basta preencher com a sigla que o SCBA retorna com a opção do nome completo da IES e quando selecionada a IES, o sistema solicita o CPF do bolsista:

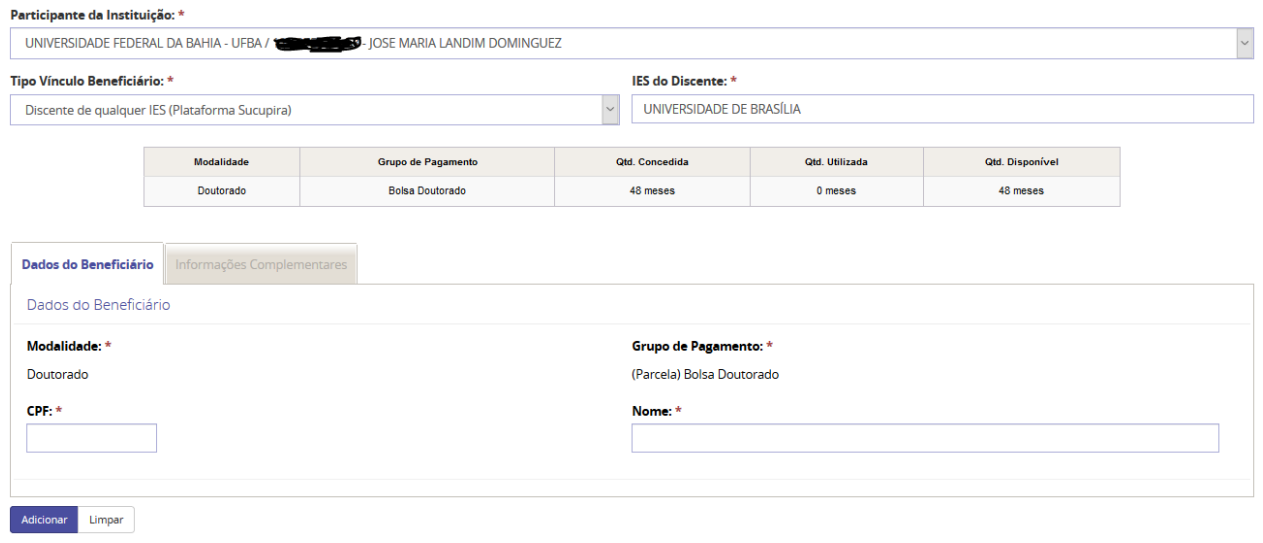

- 5. Digite o CPF do bolsista e o sistema retornará com o nome completo e outras informações cadastrais daquele beneficiário.
- 6. Na mesma tela, mais abaixo, indique a data de "Início Benefício" e a duração da bolsa em "Tempo Concedido (meses)". O fim da bolsa será automaticamente preenchido pelo sistema.

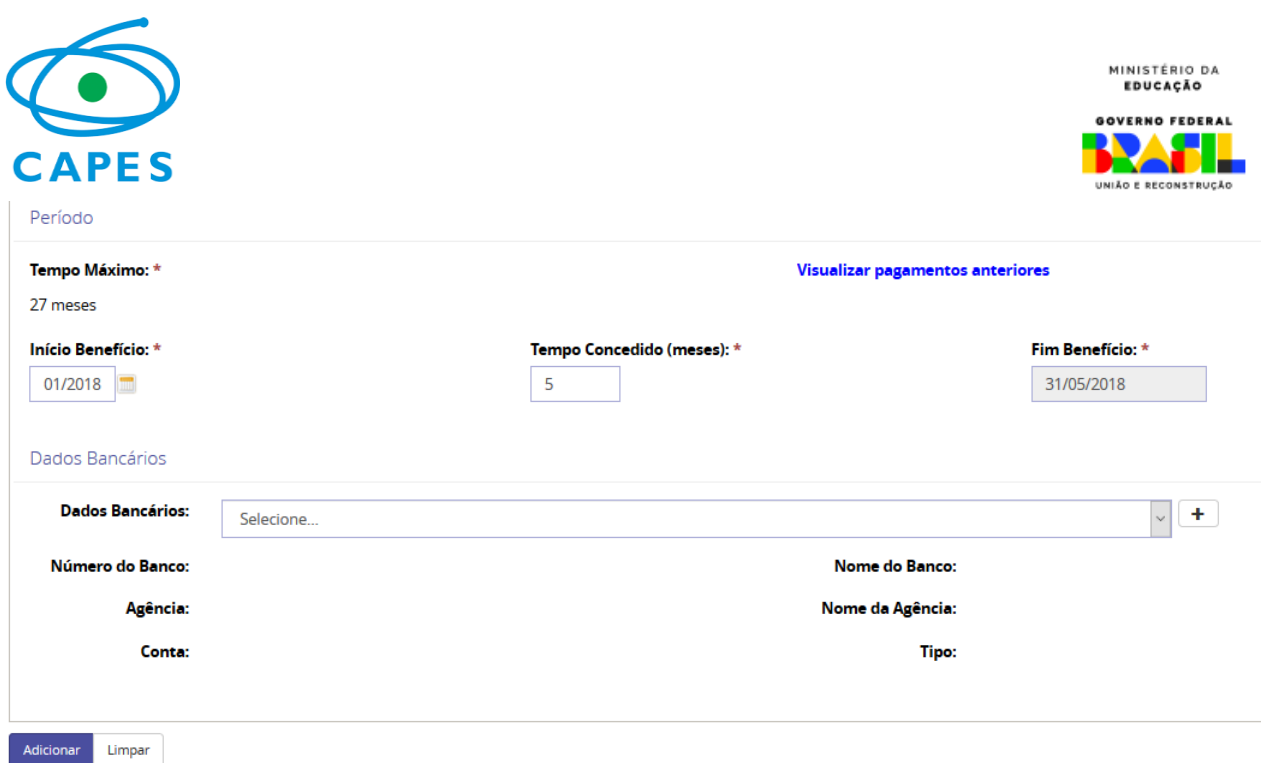

**>>** Obs.: **NÃO** preencher os campos de **Dados Bancários**, pois o próprio bolsista fará este preenchimento após o processo criado pelo coordenador e aprovado pela Capes.

- 7. Clicar no botão **ADICIONAR** para confirmação e clique no botão **SIM**. O sistema então apresentará uma mensagem de confirmação de beneficiário **adicionado** com sucesso. Clique em **OK**.
- 8. O sistema então solicitará a CONFIRMAÇÃO daquele beneficiário adicionado ao processo.
- 9. Verifique se as informações estão todas corretas e, se estiverem, selecione o processo do beneficiário e clique no botão **CONFIRMAR**:

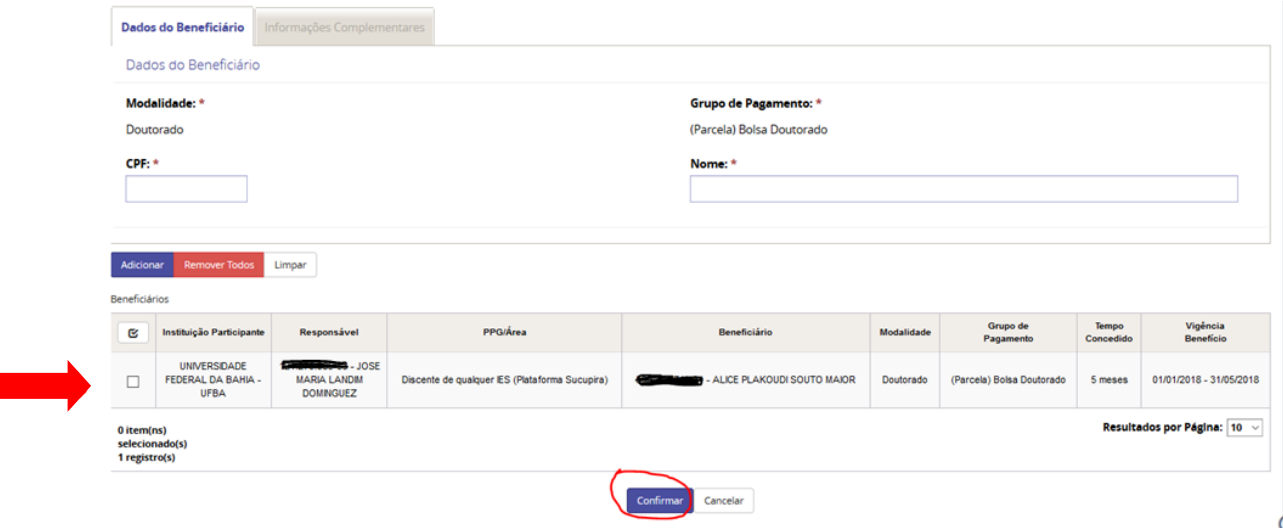

10. O sistema solicitará sua confirmação. Clique em **SIM**. Logo depois apresentará a mensagem de beneficiário confirmado com sucesso. A tela, então, voltará à primeira etapa de cadastramento de beneficiário, caso se deseje cadastrar um novo bolsista.

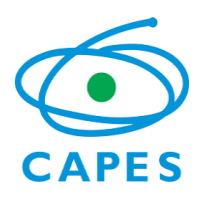

Beneficiários

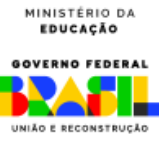

11. Para verificar o bolsista cadastrado em seu processo de concessão, clique no botão **VOLTAR**, e depois na aba "Beneficiários". O novo bolsista aparecerá na lista de Beneficiários com a situação de "Candidatura – Aguardando Homologação":

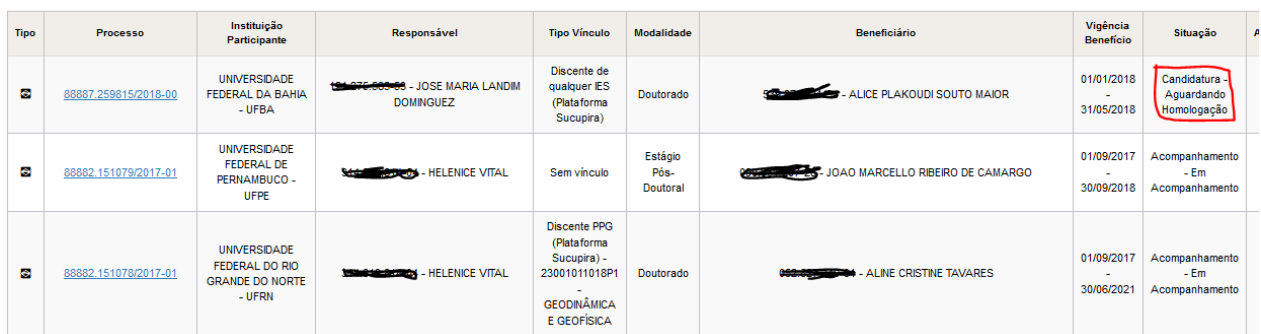

12. A partir dessa situação, a Capes fará os procedimentos necessários (Etapa 2: Homologação) para que o bolsista receba em seu *e-mail* um comunicado para acessar o SCBA e assinar o Termo de Aceite, bem como incluir seus dados bancários.

## <span id="page-12-0"></span>*7.2.2 Etapa 2: Homologação - pela Capes*

Uma vez criado o processo do bolsista pelo coordenador (Etapa 1), a Capes procederá com a homologação daquele processo. Será verificado o mês de início da bolsa, a vinculação atual do candidato à bolsa, entre outras informações pertinentes.

## <span id="page-12-1"></span>*7.2.3 Etapa 3: Preenchimento de dados bancários e aceitação do Termo de Compromisso – pelo bolsista*

Uma vez criado o processo do beneficiário (bolsista), e estando de acordo com os requisitos exigidos, a Capes aprovará o processo e o sistema enviará um e-mail para o beneficiário, solicitando o acesso no SCBA para assinatura do Termo de Aceite e inclusão de seus dados bancários.

## **Somente após essa etapa, realizada dentro do prazo estipulado no item 3 deste manual, é que a bolsa estará apta a entrar na Folha de Pagamentos do mês de início previsto.**

O beneficiário (bolsista) deverá acessar o Sistema de comunicação da Capes, o Linha Direta, através do link enviado ao seu *e-mail*. Ao realizar o acesso, haverá uma mensagem com instruções para acesso ao SCBA.

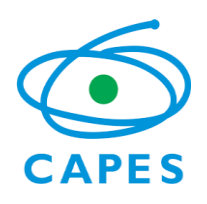

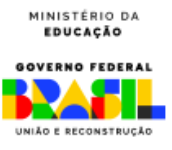

Acessando o SCBA, o sistema apresentará seu processo:

1. O beneficiário deverá clicar no seu processo para ter acesso à tela de dados bancários e Termo de Compromisso.

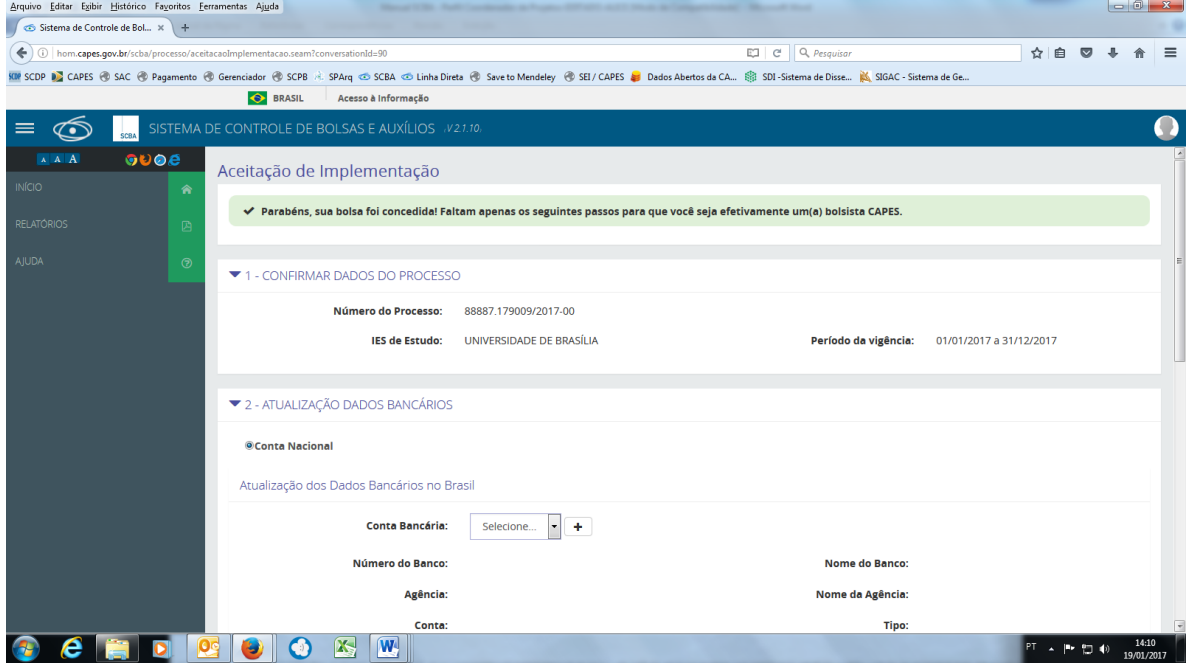

2. Após a inclusão dos dados bancários, o beneficiário deverá anexar um comprovante de conta bancária (cópia do cartão, extrato que consta a conta bancária) e fazer *upload* no sistema.

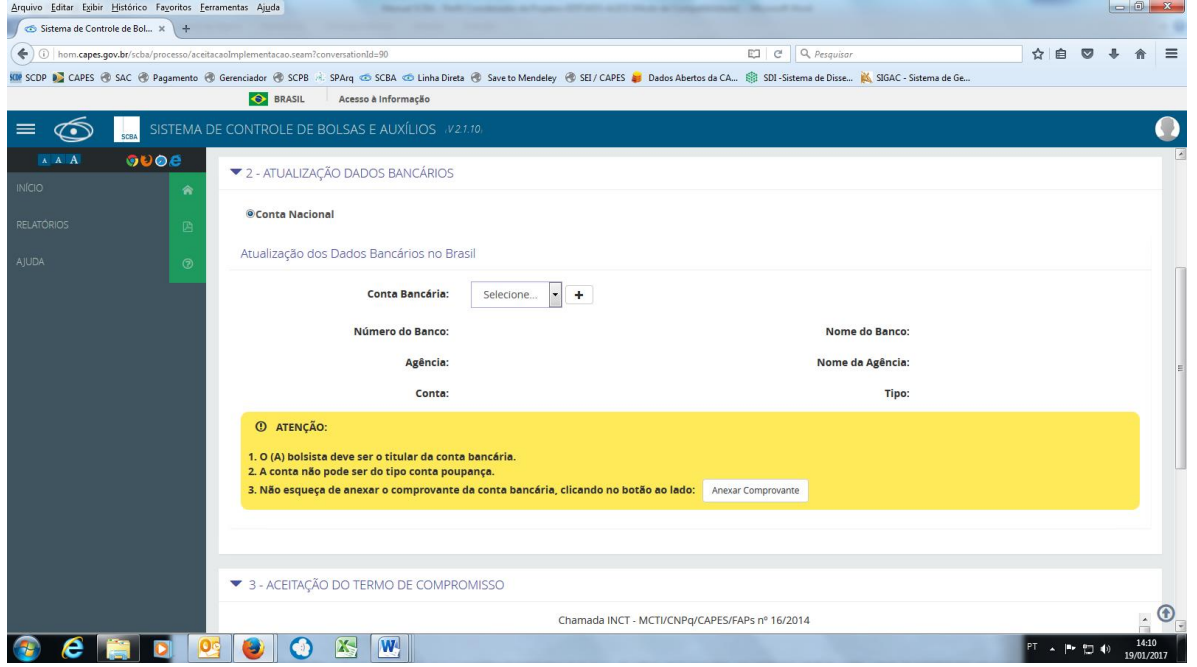

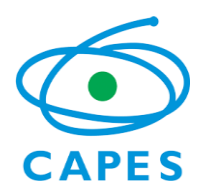

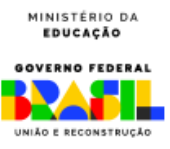

3. O beneficiário então deverá fazer a leitura do Termo de Compromisso, marcar os campos correspondentes de aceitação e veracidade, e selecionar o botão "Confirmar Aceite".

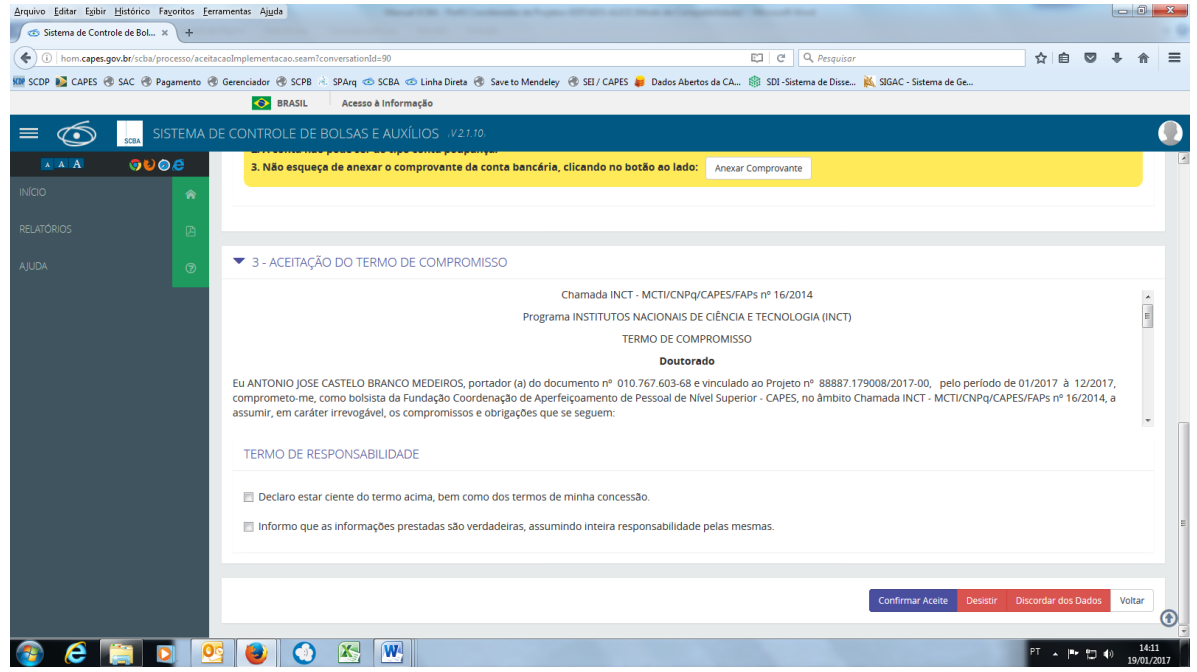

## <span id="page-14-0"></span>*7.2.4 Visualizar Extrato*

O coordenador do projeto pode visualizar o extrato de pagamento dos bolsistas do seu projeto.

1. Acessar o item de menu Processos>> Meus Processos

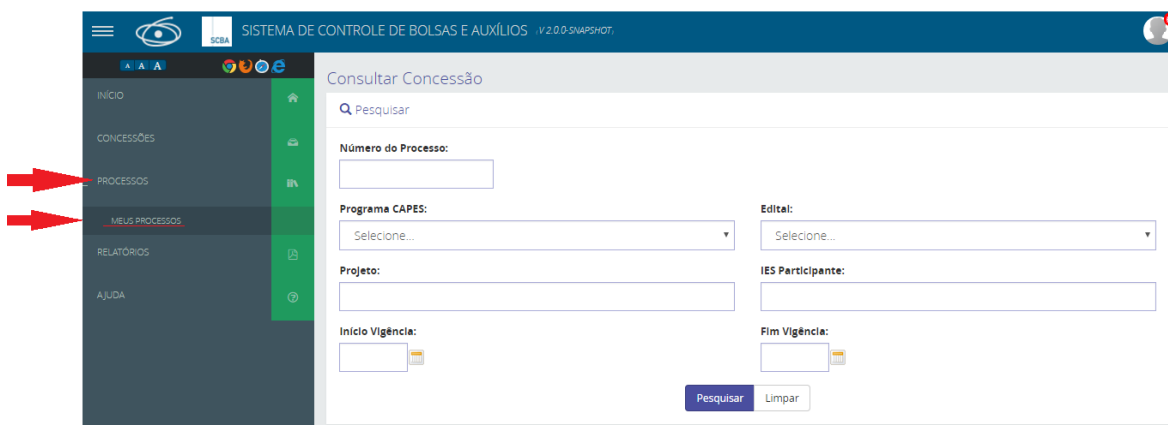

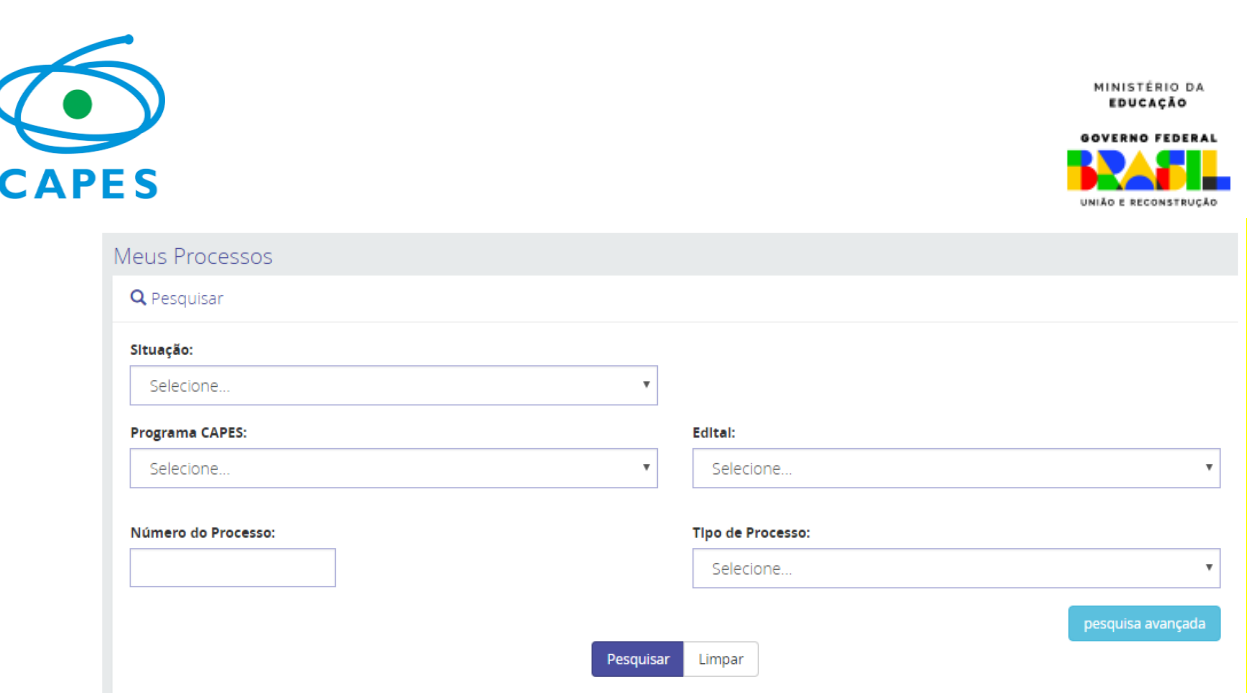

- 2. Realizar a pesquisa de acordo com os filtros desejados.
- 3. Clicar no link "número do processo" para o processo desejado

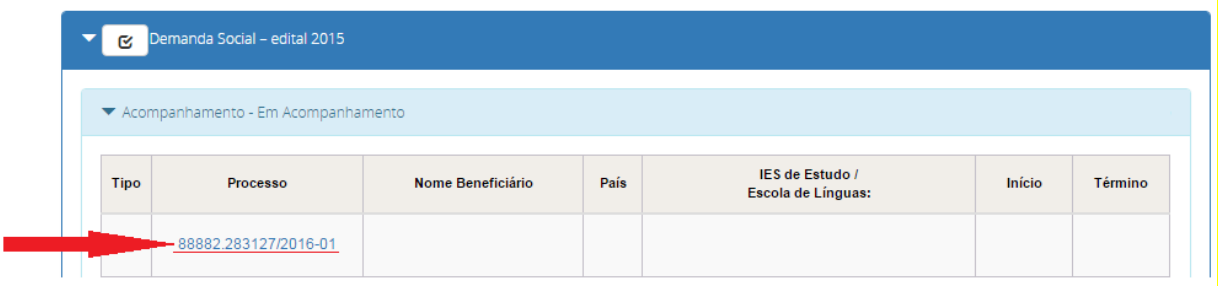

4. Ao selecionar o processo desejado, o sistema exibirá o detalhe do processo.

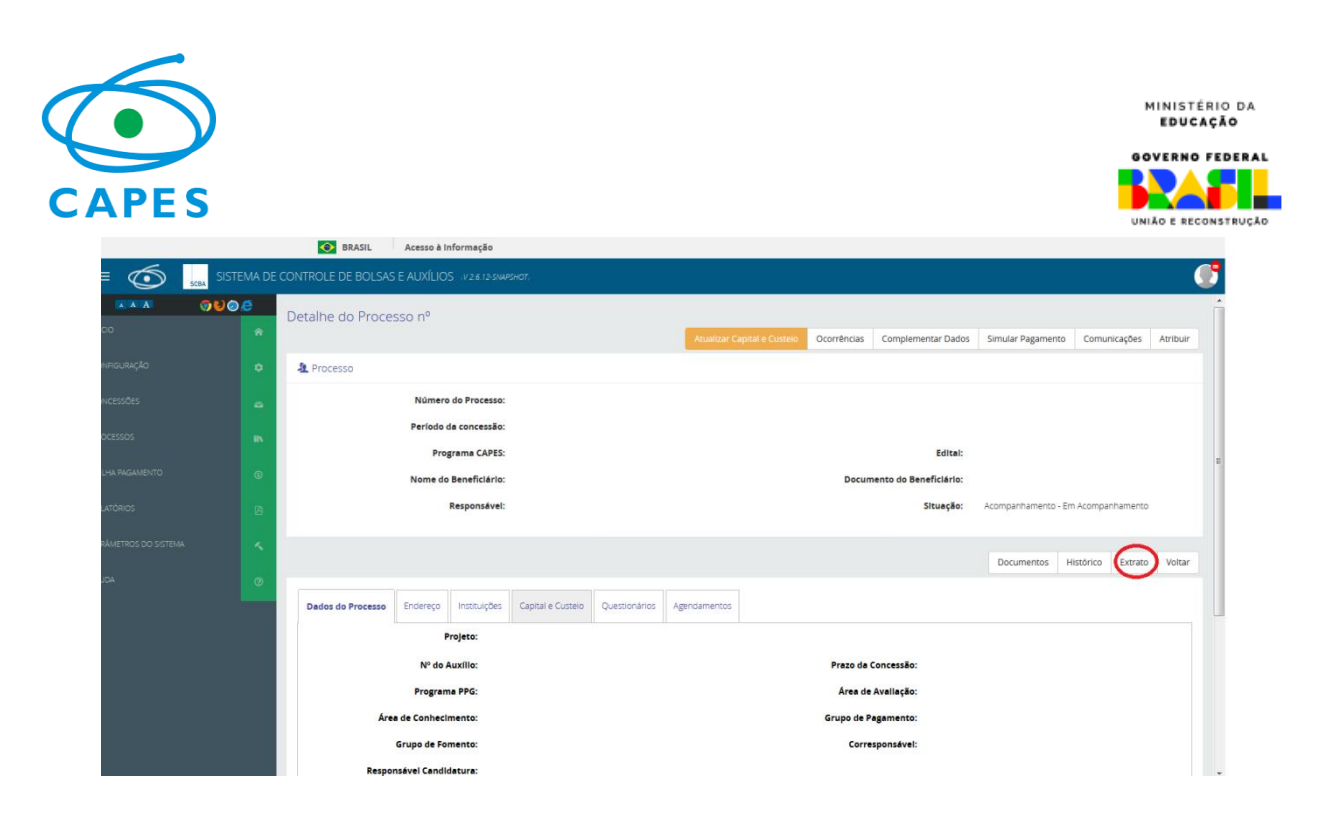

- 5. Selecionar o botão "Extrato"
- 6. O sistema exibirá a tela com as informações das Folhas geradas.

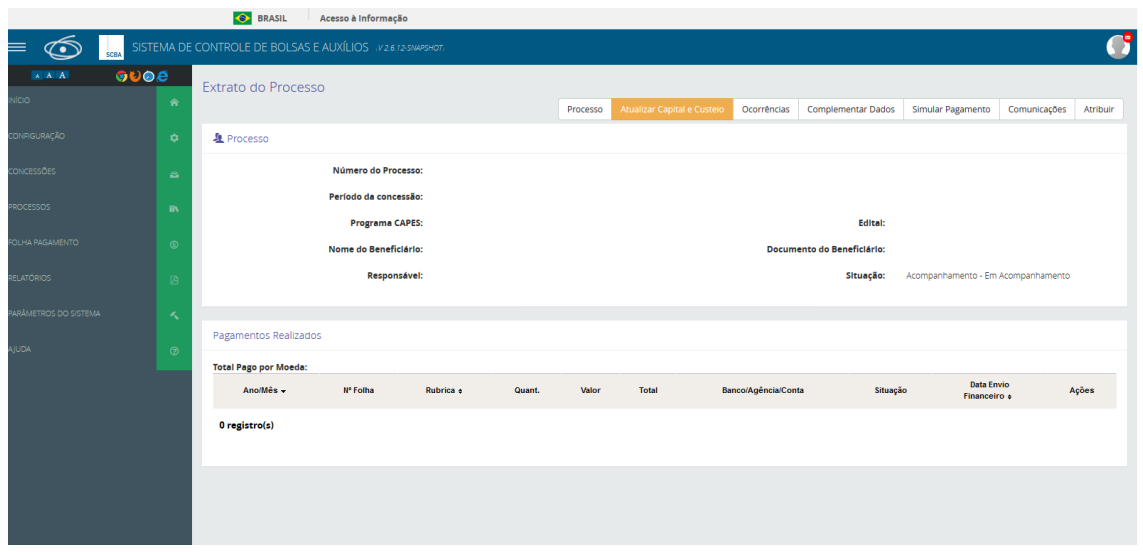

## <span id="page-16-0"></span>*7.2.5 Encaminhamento do Relatório Final de Atividades de Bolsista:*

O coordenador do projeto ou o próprio bolsista poderá encaminhar o relatório final de atividades de bolsista. O envio deve acontecer em até 30 dias após término da bolsa.

1. Acessar o item de menu Processos>> Meus Processos

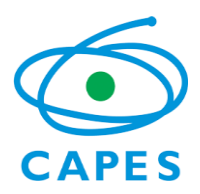

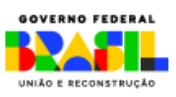

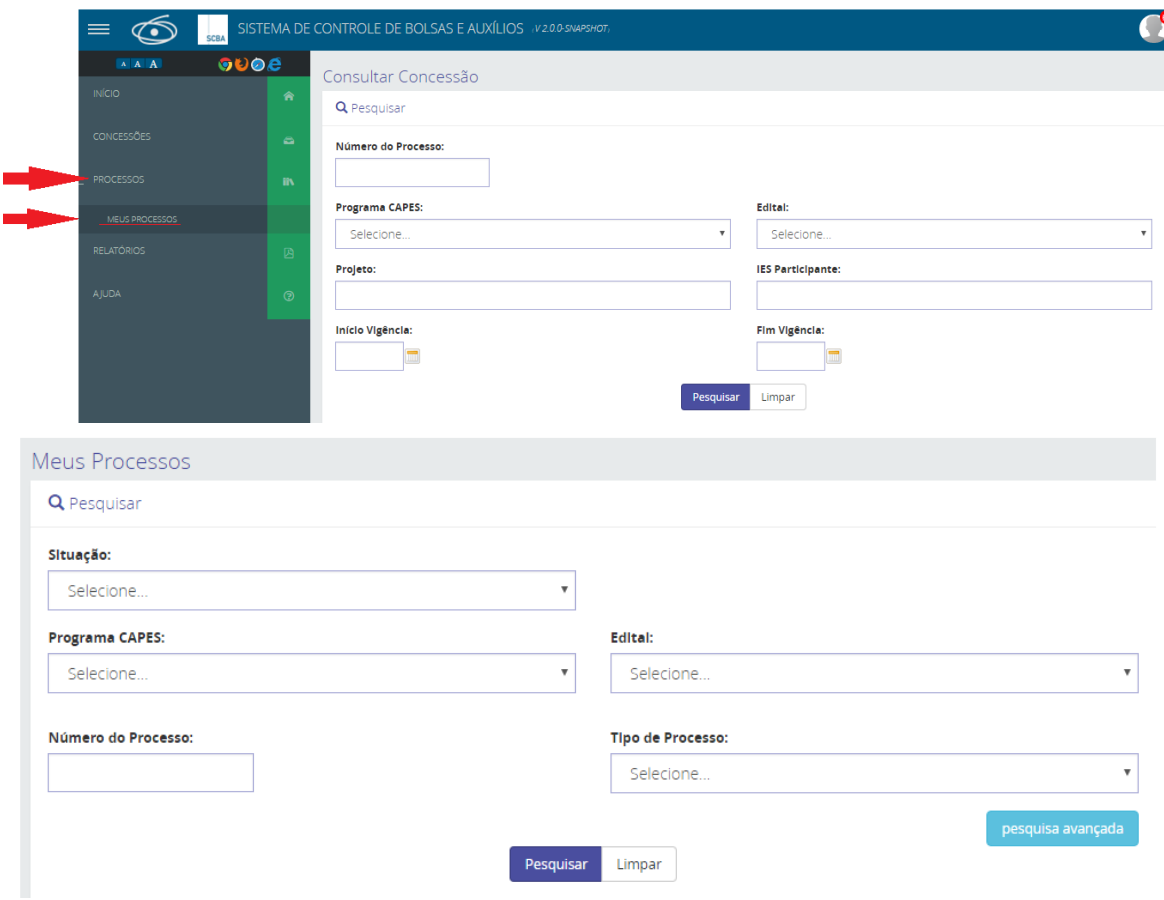

- 2. Realizar a pesquisa de acordo com os filtros desejados.
- 3. Clicar no link "número do processo" para o processo desejado

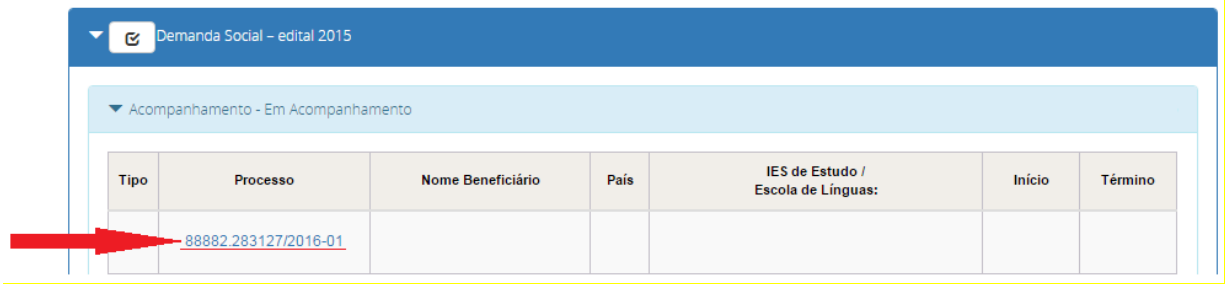

- 4. Ao selecionar o processo desejado, o sistema exibirá o detalhe do processo.
- 5. Selecionar o botão "Documento"

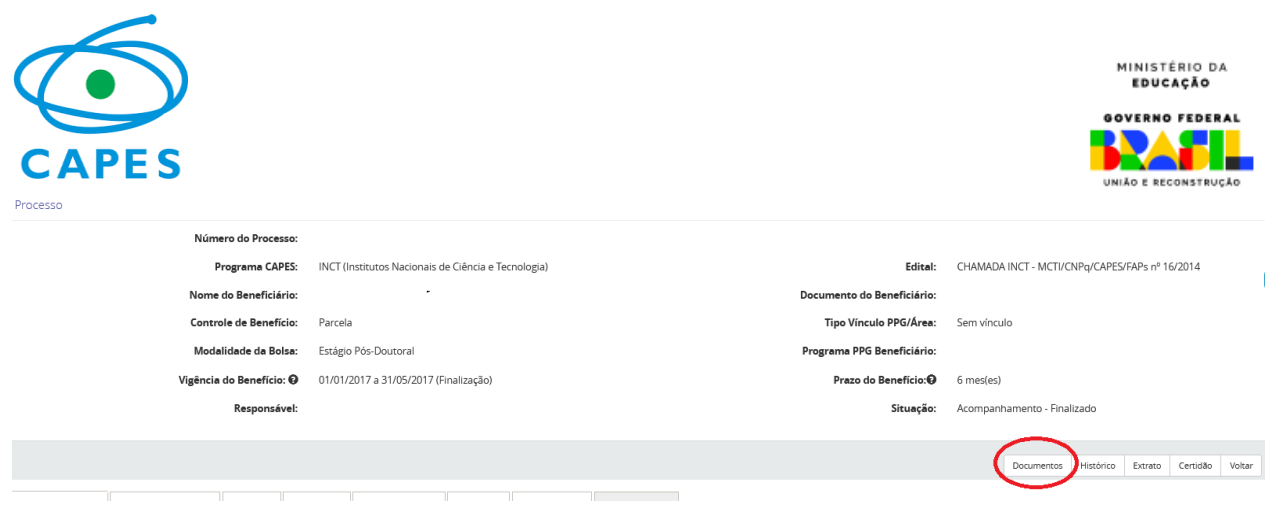

## 6. Secionar o botão de anexar.

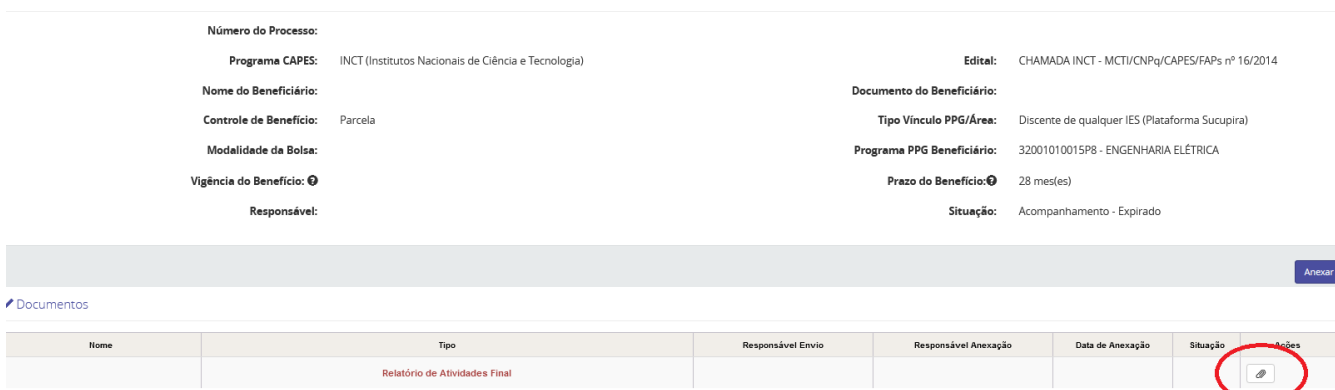

**Observação: O sistema só carrega documentos no formato PDF.**

## <span id="page-18-0"></span>*7.2.6 Alteração de vigência da bolsa*

O Coordenador responsável pela concessão poderá alterar a vigência da bolsa de seus beneficiários.

Esse procedimento somente deve ser utilizado quando se deseja encurtar ou prolongar o prazo da bolsa que está atualmente ativa. Para tanto, o coordenador deve:

1. Acessar o processo de seu bolsista, clicando no menu lateral esquerdo em Processos > Meus Processos.

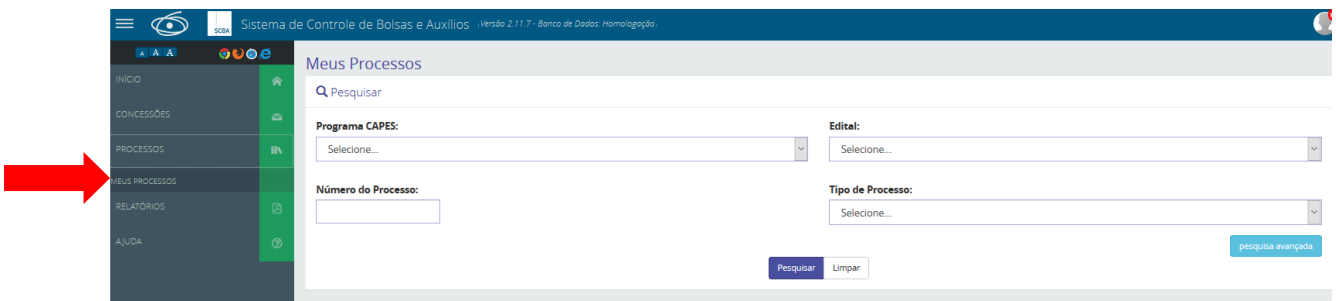

2. Clicar no botão PESQUISAR (não há necessidade de usar qualquer dos filtros). O sistema retornará com todos os processos que o coordenador possui na Capes, separado por Programa.

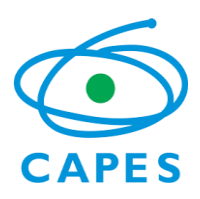

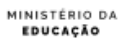

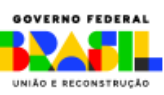

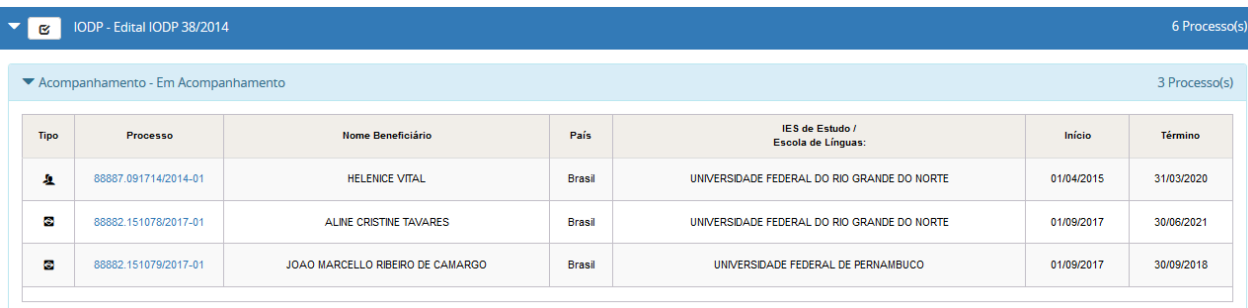

3. Clicar no processo desejado do bolsista. O sistema abrirá a tela principal do processo do bolsista. Clicar no botão **OCORRÊNCIAS**.

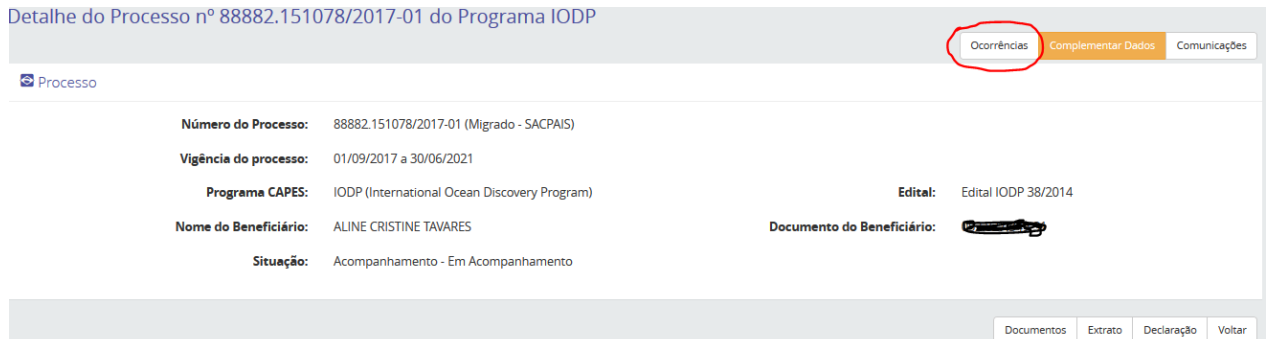

## 4. Clique no botão REGISTRAR OCORRÊNCIA.

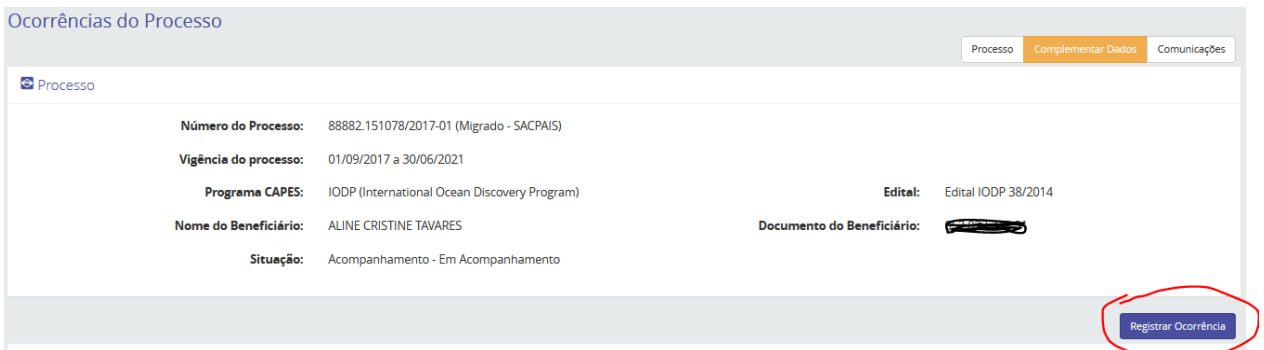

5. Selecione no combo "Tipo da Ocorrência" a opção "Alterar vigência de benefícios" e preencha os dados solicitados. Ao final, clique no botão **REGISTRAR**.

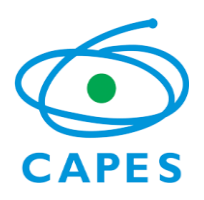

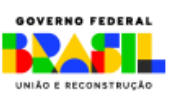

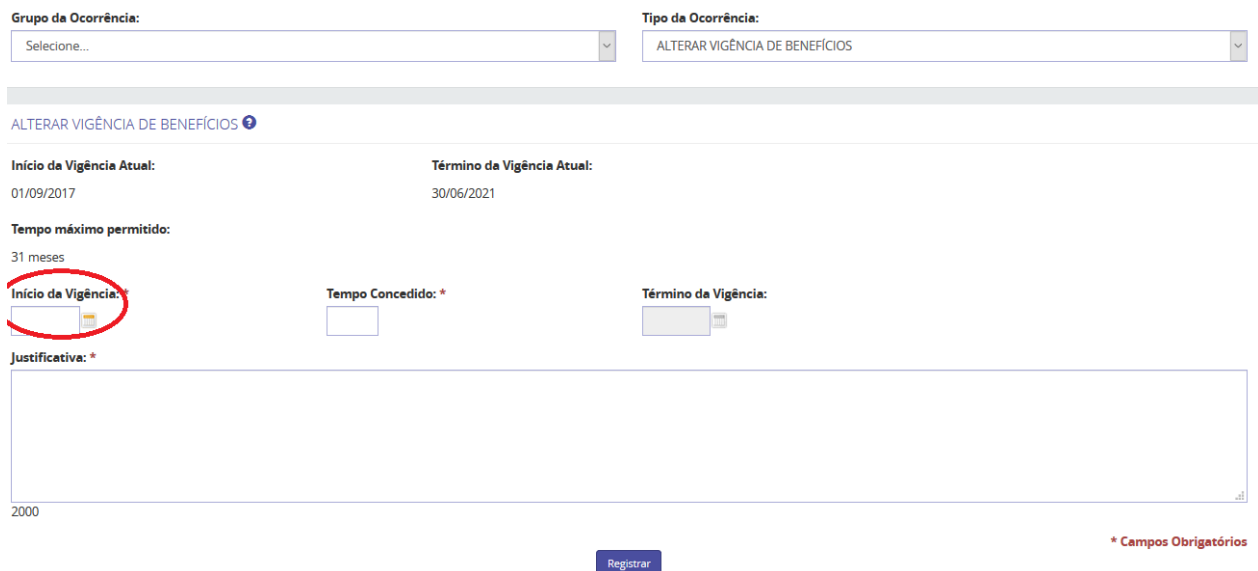

**Obs:** O campo de "Início da Vigência" deve ser preenchido com o mesmo "Início da Vigência Atual".

6. A Capes receberá uma notificação da ocorrência e, após análise, aprovará (ou reprovará) a ocorrência. Caso seja aprovada, a vigência da bolsa será automaticamente alterada no sistema. Enquanto a Capes não emite seu parecer, a ocorrência fica na situação "Pendente":

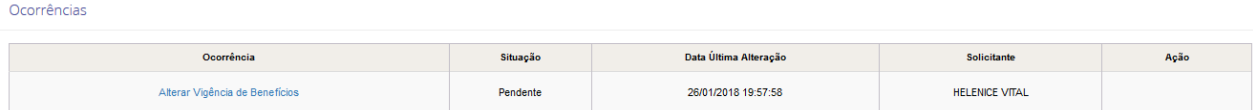

## <span id="page-20-0"></span>*7.2.7 Finalização (cancelamento) de bolsa*

A bolsa será automaticamente FINALIZADA no sistema, quando alcançar o prazo de término cadastrado para aquele bolsista. Por exemplo, caso a bolsa tenha sido cadastrada com término em novembro/2021, após o pagamento referente ao mês de finalização, o sistema automaticamente ENCERRARÁ a bolsa, não sendo necessária nenhuma ação pelo coordenador.

**PORÉM**, é responsabilidade do Coordenador realizar o cancelamento (FINALIZAÇÃO) da bolsa no sistema SCBA, quando da titulação antecipada do discente, ou por algum outro motivo que enseje o cancelamento antes do término previsto.

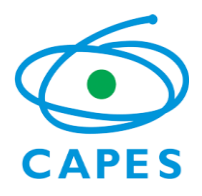

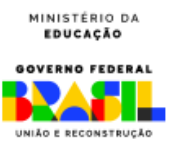

Para finalizar a bolsa, o coordenador deverá executar os mesmos passos descritos no **item 8.2.5** para localizar o processo de seu bolsista. Uma vez localizado o processo do bolsista, o coordenador deve:

1. Clicar no botão **OCORRÊNCIAS**.

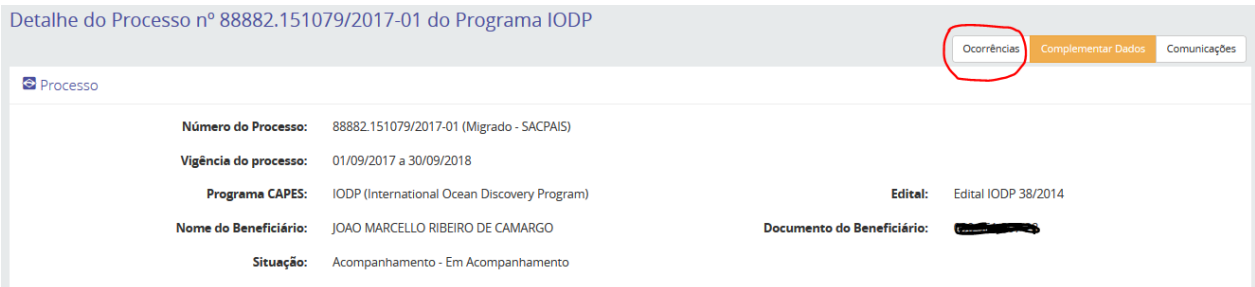

## 2. Selecionar o botão "Registrar Ocorrência".

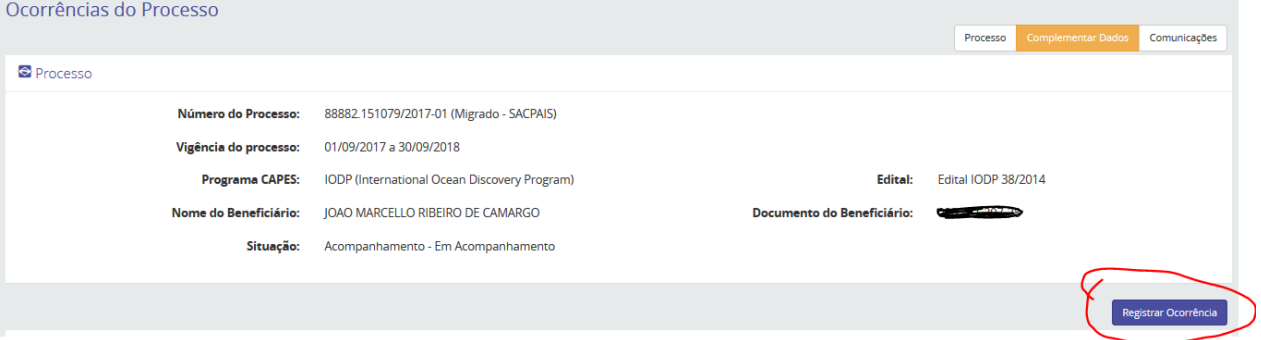

## 3. Selecionar no combo "Tipo de Ocorrência" a opção "FINALIZAR".

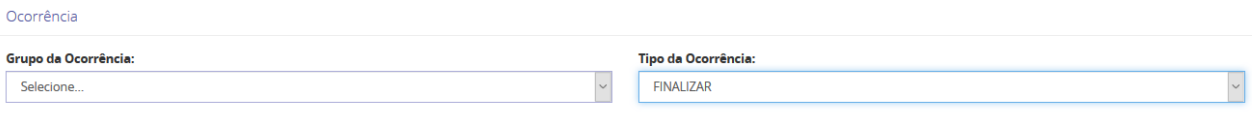

- 4. Preencher os campos solicitados e "registrar" a ocorrência.
- 5. Na "Data da Finalização", atentar para registrar a data da última mensalidade recebida, pois, o sistema não agenda cancelamentos. Por exemplo, se estamos em agosto/2020 e o bolsista não deve receber neste mês, então preencher a data como julho/2020.
	- a. Nos "Documentos pendentes": **não adicionar nenhuma opção**!
	- b. Na "Justificativa": redigir a motivação da finalização da bolsa.
	- c. Clique em **REGISTRAR**.

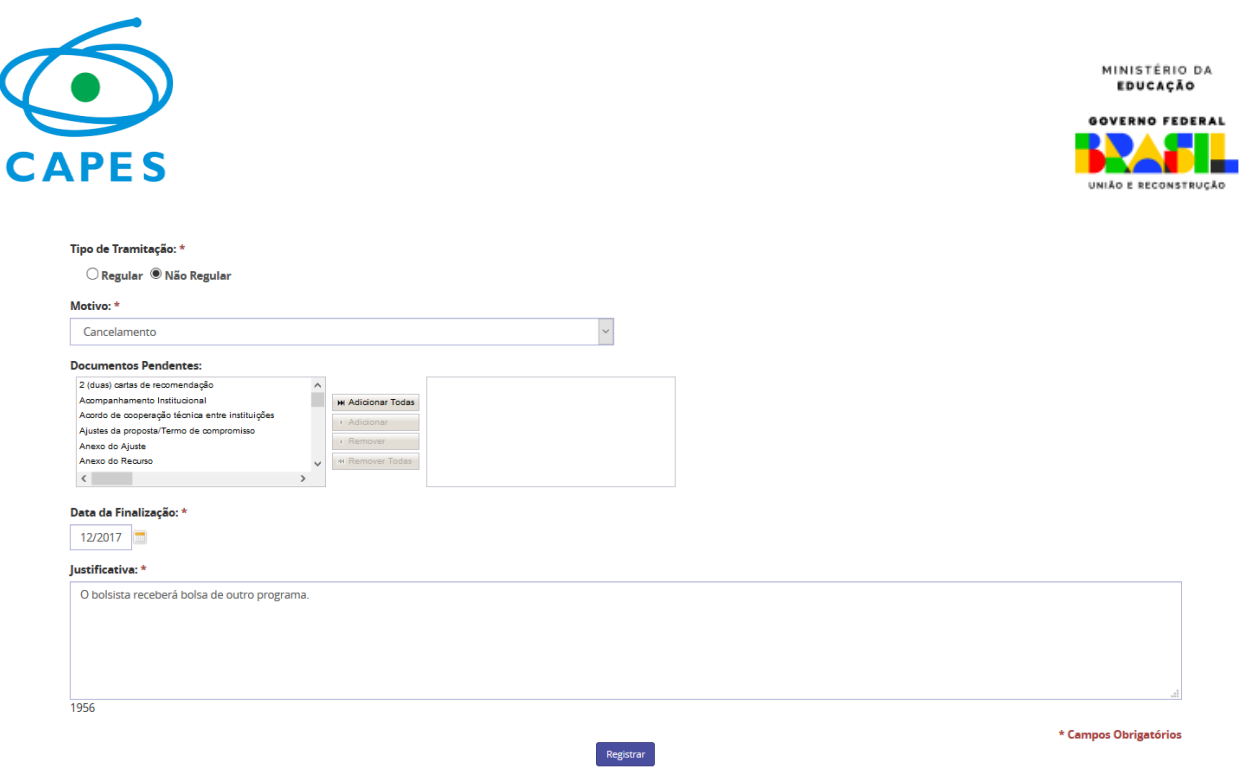

6. A bolsa será, assim, finalizada. Esse procedimento não demanda nenhuma aprovação da Capes e é de inteira responsabilidade do coordenador.

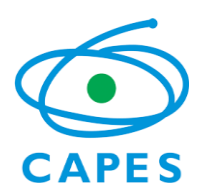

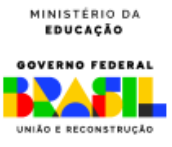

## <span id="page-23-0"></span>**ANEXO I** - MODELO DE TERMO DE COMPROMISSO DO BOLSISTA – PÓS-DOUTORADO

## **Chamada INCT nº 58/2022 – Acordo CAPES/CNPq TERMO DE COMPROMISSO Pós-Doutorado**

Eu #NOMECANDIDATO#, portador (a) do documento nº #CPF\_OU\_DOCUMENTO\_ESTRANGEIRO#, residente e domiciliado (a) à #LOGRADOURONUMEROCOMPLEMENTOCANDIDATO# no bairro #BAIRROCANDIDATO#, na cidade de #CIDADECANDIDATO# - #UFCANDIDATO#, CEP #CEPCANDIDATO#, vinculado ao Projeto nº #NUMERO PROCESSO PAI#, pelo período de #INICIOBOLSA# à #FIMBOLSA, comprometo-me, como bolsista da Fundação Coordenação de Aperfeiçoamento de Pessoal de Nível Superior - CAPES, Chamada INCT nº 58/2022 – Acordo CAPES/CNPq, a assumir, em caráter irrevogável, os compromissos e obrigações que se seguem:

- 1. Dedicar-me às atividades previstas no âmbito do plano de trabalho do projeto aprovado pelo Coordenador do INCT, durante a vigência da bolsa;
- 2. Possuir título de doutor obtido em cursos avaliados pela CAPES ou reconhecidos pelo CNE/MEC, quando da implementação da bolsa;
- 3. Assegurar junto ao Programa de Pós-Graduação que meus dados estejam atualizados na Plataforma Sucupira, previamente à solicitação da bolsa;
- 4. Possuir currículo atualizado na Plataforma Lattes do CNPq;
- 5. Acúmulo de recebimento da bolsa com qualquer outra modalidade de auxílio ou bolsa de outro programa da CAPES ou de outra agência de fomento pública, seguir as regras conforme portaria PORTARIA CAPES Nº 187, DE 28 DE SETEMBRO DE 2023**;**
- 6. Quando possuir vínculo empregatício, estar liberado das atividades profissionais e apresentar comprovação de afastamento da instituição de origem, por período compatível com o prazo de vigência da bolsa;
- 7. Não realizar o pós-doutorado na mesma instituição com a qual possuir vínculo empregatício;
- 8. Não ser aposentado ou encontrar-me em situação equiparada;
- 9. Registrar no SCBA os dados bancários, em tempo hábil, para o pagamento das mensalidades;
- 10. Elaborar o "Relatório de Atividades do Bolsista" (conforme modelo disponibilizado pela CAPES) a ser submetido, em até 30 (trinta) dias após o encerramento da minha bolsa, à aprovação do Coordenador do Projeto;
- 11. Anexar o referido relatório no Sistema de Controle de Bolsas e Auxílios (SCBA);
- 12. Apresentar, sempre que solicitado, documentação adicional ou comprobatória das informações prestadas, inclusive as do currículo;

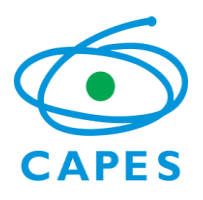

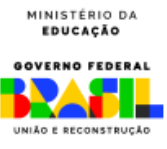

- 13. Mencionar a CAPES e o Programa nos trabalhos produzidos ou publicados, em qualquer mídia, que decorram de atividades financiadas, integral ou parcialmente, pela CAPES, conforme disposto na Portaria nº 206 de 2018, ou em patentes que vier a registrar;
- 14. Devolver à CAPES qualquer importância recebida indevidamente.

Ao firmar o presente compromisso, declaro estar ciente de que a inobservância aos itens acima poderá acarretar a suspensão dos benefícios concedidos e a obrigação de restituir à CAPES toda a importância recebida, mediante providências legais cabíveis.

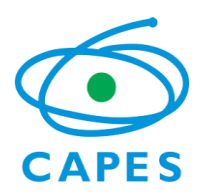

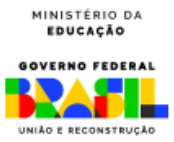

## **CHAMADA INCT Nº 55/2022 – Acordo CAPES/CNPq**

## <span id="page-25-0"></span>**ANEXO I - Relatório Final de Atividade de Bolsista**

1. **TÍTULO DO PROJETO** (ao qual bolsista esteve vinculado):

2. **INSTITUIÇÃO** (onde foram desenvolvidas as atividades do bolsista):

**3. Programa de Pós-Graduação** (ao qual o bolsista está/era matriculado/vinculado):

4. **COORDENADOR-GERAL do Projeto:**

5. **COORDENADOR RESPONSÁVEL PELO BOLSISTA**:

6. **ORIENTADOR/SUPERVISOR DO BOLSISTA**:

7. **Nome bolsista**:

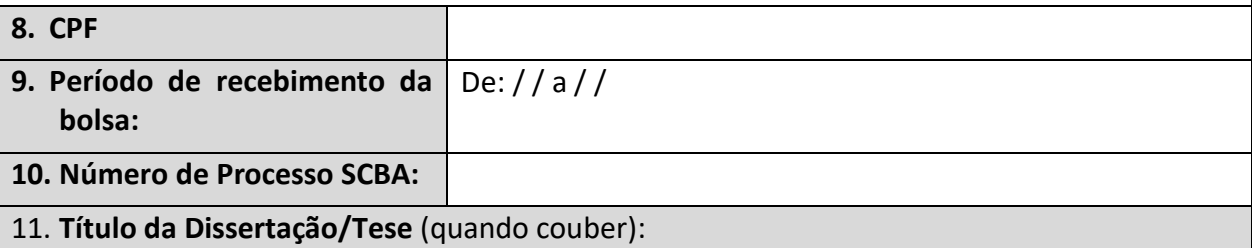

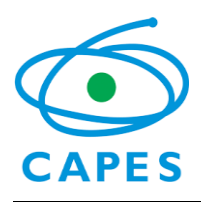

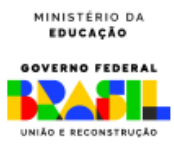

l.

#### **12. Relatório de Atividades.**

#### I. Atividades

Descreva as principais atividades realizadas no período da bolsa (mencione os meses em que elas foram realizadas e as horas de trabalho dedicadas a cada atividade):

II. Resultados Alcançados

Descreva os resultados alcançados.

Relate as contribuições de sua pesquisa/atividades para o projeto ao qual esteve vinculado.

III. Produção Acadêmica

Cite toda a produção acadêmica (livros, teses, dissertações, artigos científicos, painéis, participações em congressos, patentes, outros) no período da bolsa ou decorrente dos estudos durante o período de vigência da bolsa.

IV. Infraestrutura

Avalie as condições de infraestrutura da Instituição de Ensino Superior em que suas atividades foram desenvolvidas (laboratórios, instrumentos e insumos laboratoriais, equipamentos, sala de estudos, computadores, biblioteca):

V. Justificativa (se necessário)

Explique os motivos para o cancelamento da bolsa

#### **ASSINATURAS**

Data: / /

Nome do bolsista

**\_\_\_\_\_\_\_\_\_\_\_\_\_\_\_\_\_\_\_\_\_\_\_\_\_\_\_\_\_\_\_\_\_\_\_**

Nome do orientador ou supervisor Nome da Instituição

**\_\_\_\_\_\_\_\_\_\_\_\_\_\_\_\_\_\_\_\_\_\_\_\_\_\_\_\_\_\_\_\_\_\_\_**

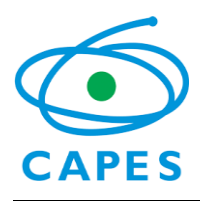

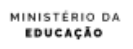

GOVERNO FEDERAL UNIÃO E RECONSTRUÇÃO

l.

**Aprovado em: / / .**

Nome do coordenador responsável pelo bolsista Nome da Instituição

**\_\_\_\_\_\_\_\_\_\_\_\_\_\_\_\_\_\_\_\_\_\_\_\_\_\_\_\_\_\_\_\_\_\_\_**